## Registration micro-credential Food Regulation

For this micro-credential, you register and make an enrolment application via OASIS (the student administration system of Ghent University). To complete this, you go through the following steps:

- 1. Use the direct link: <https://oasis.ugent.be/oasis-web/registratie?0&target=inschrijven&aj=2024&arCode=ICFREG>
- 2. If you have a Belgian e-ID, choose 'Register with Authentication Flanders' (e-ID, Itsme). This way we immediately have all your details and we can complete your registration quickly.

If you don't have a Belgian identity card, choose 'Register by creating an account'.

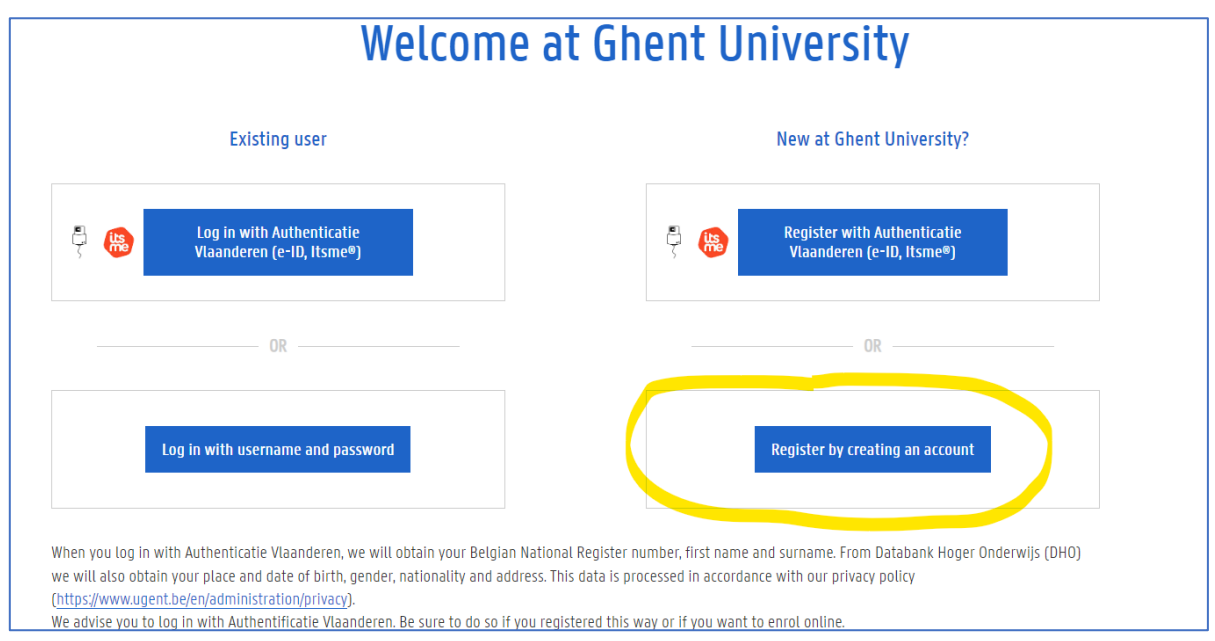

3. Apply for enrolment.

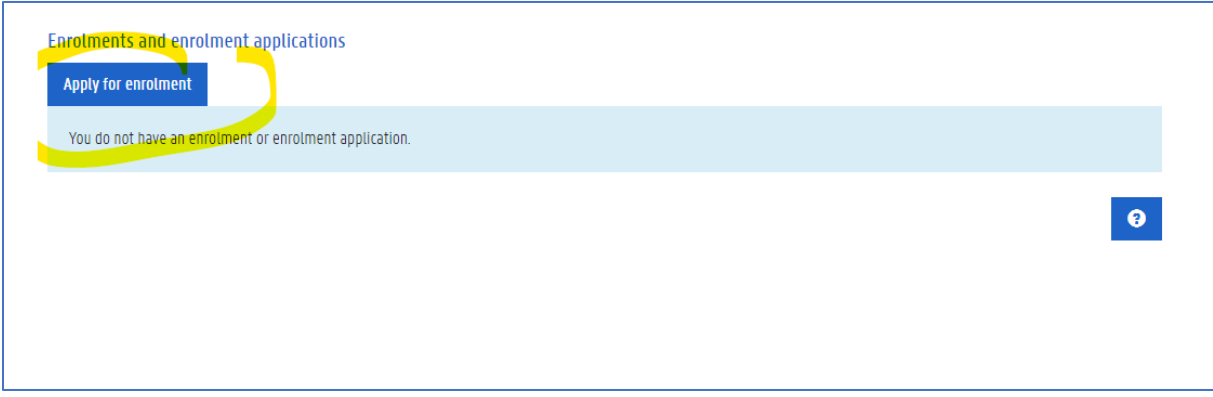

4. Select the left block "Apply as a degree student".

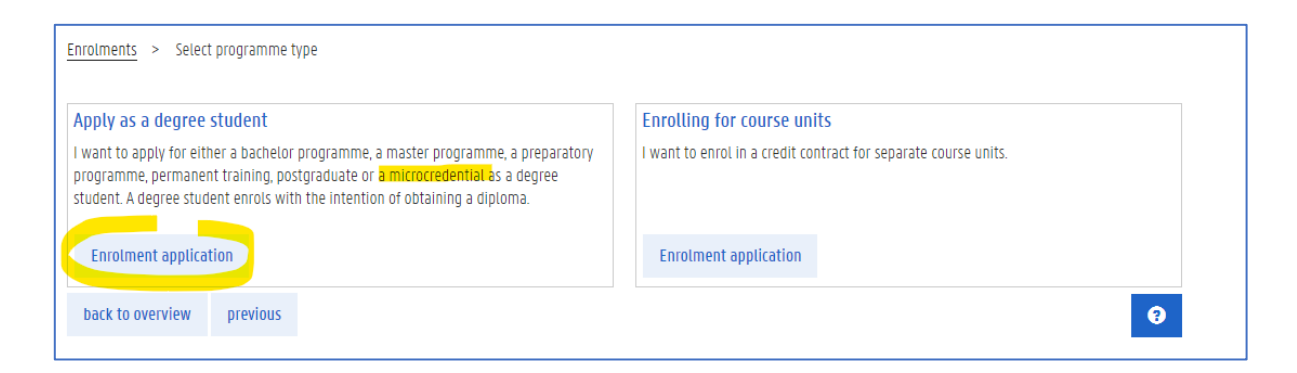

5. Now your educational background will be retrieved: load a scan of your highest or most relevant certificate

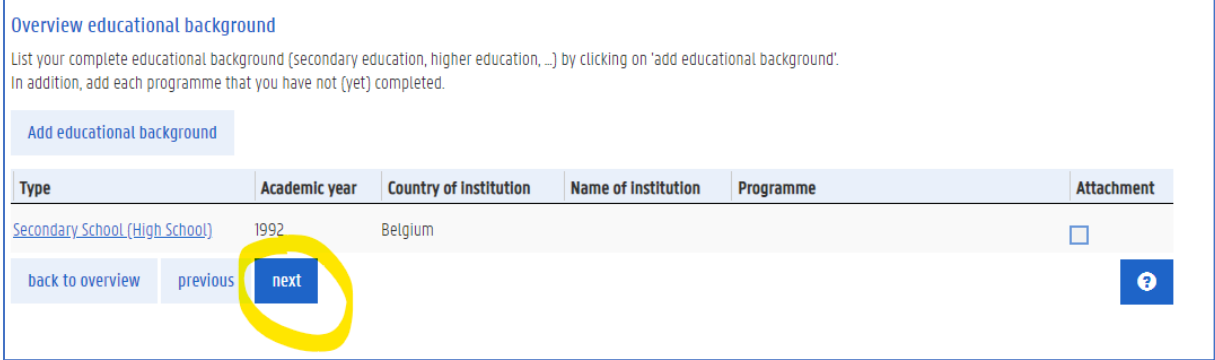

6. On the next page, enter step by step the information of the course you want to register for (see screenshot). If you use the direct link (see at the beginning of the manual), this information is already completed for you. Click on 'save and continue'.

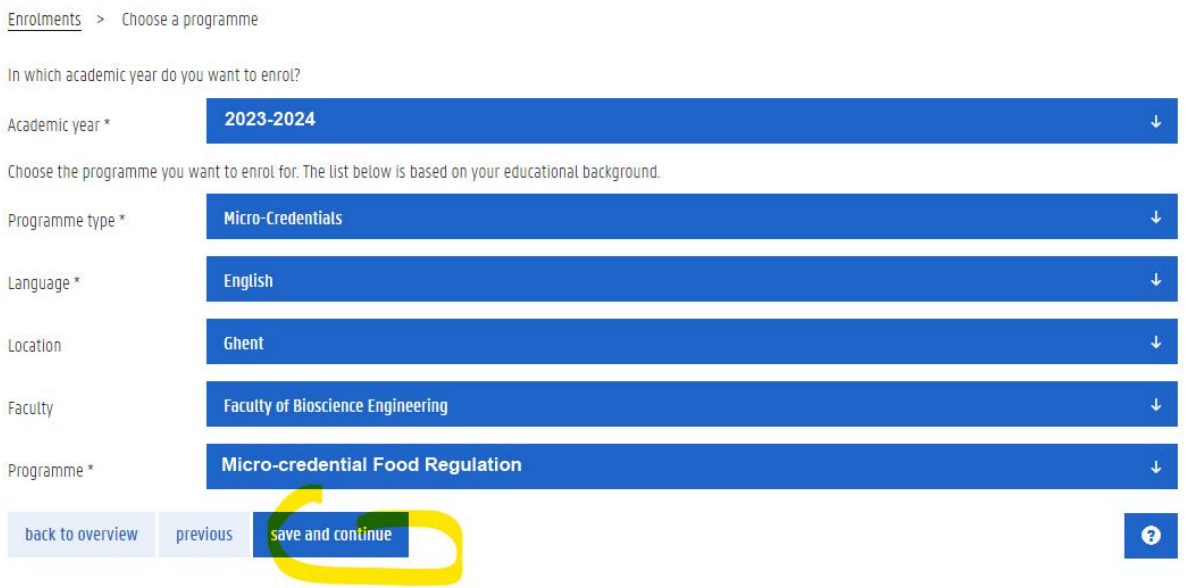

7. You get the possibility to add your language skills. For this micro-credential, you can leave out this step and immediately click 'save and continue'. This is because there are no language requirements to be checked for this micro-credential.

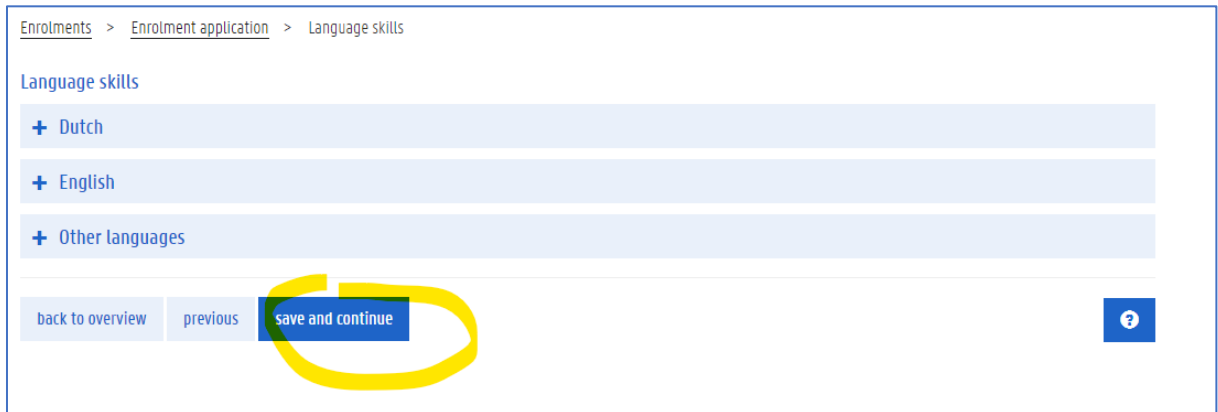

8. Next, check your personal data and add a photo for your student card (Tip: How to take a [proper passport photo?\)](https://www.ugent.be/prospect/en/administration/enrolment-or-registration/instructions-passport-photo.htm). Then select 'Save and continue'.

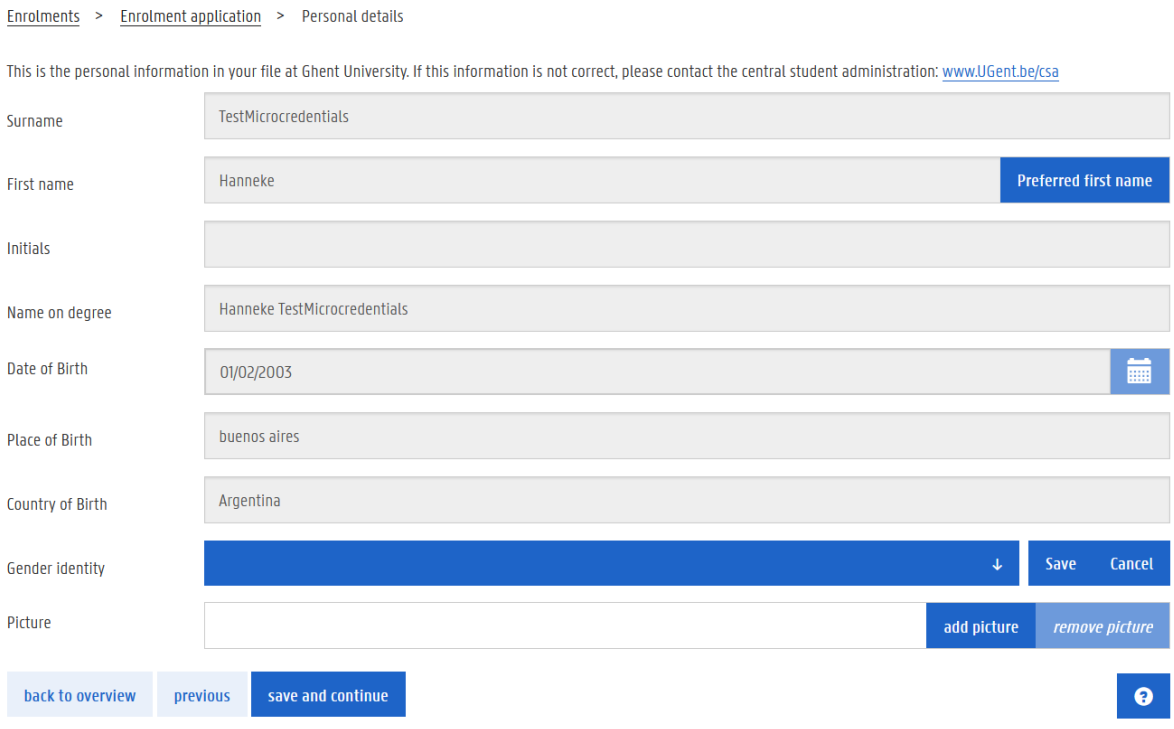

9. Next, add your bank details and then click 'next'.

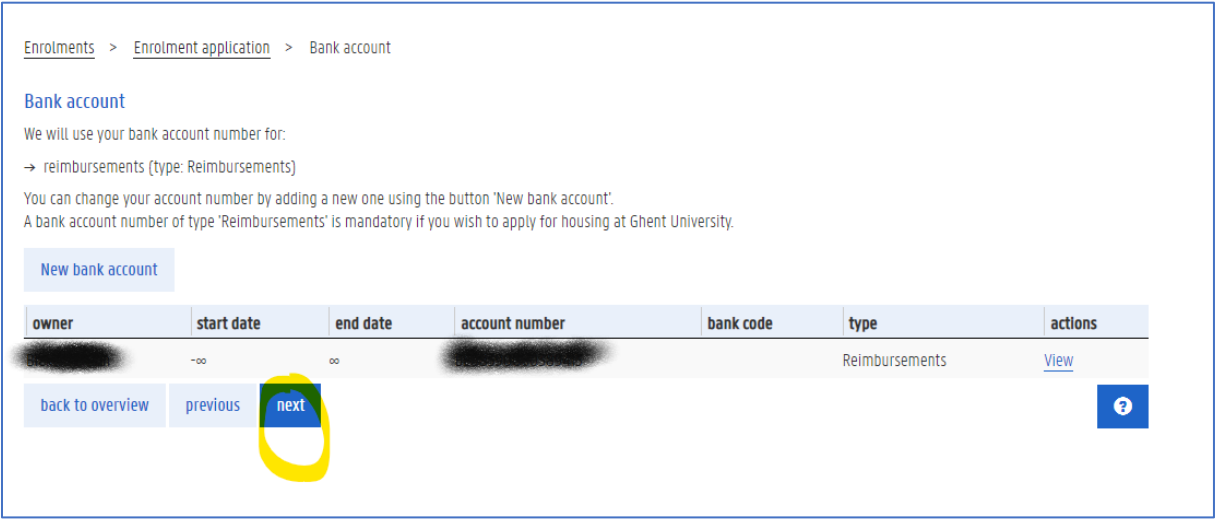

10. A. You registered with Authenticatie Vlaanderen (see Step 2)

As a last step click on 'Submit your enrolment application', and you will immediately be able to enrol. After enrolment you will receive a welcome email.

B. You registered by creating an account (see Step 2)

Click on 'Submit your enrolment application'. You will be asked to send a scan of your id or passport to [enrol@ugent.be.](mailto:enrol@ugent.be) When administration checked the details of your application you will receive an email that you can complete your enrolment. **Do not forget to do this and click on "enrol".** After enrolment you will receive a welcome email.

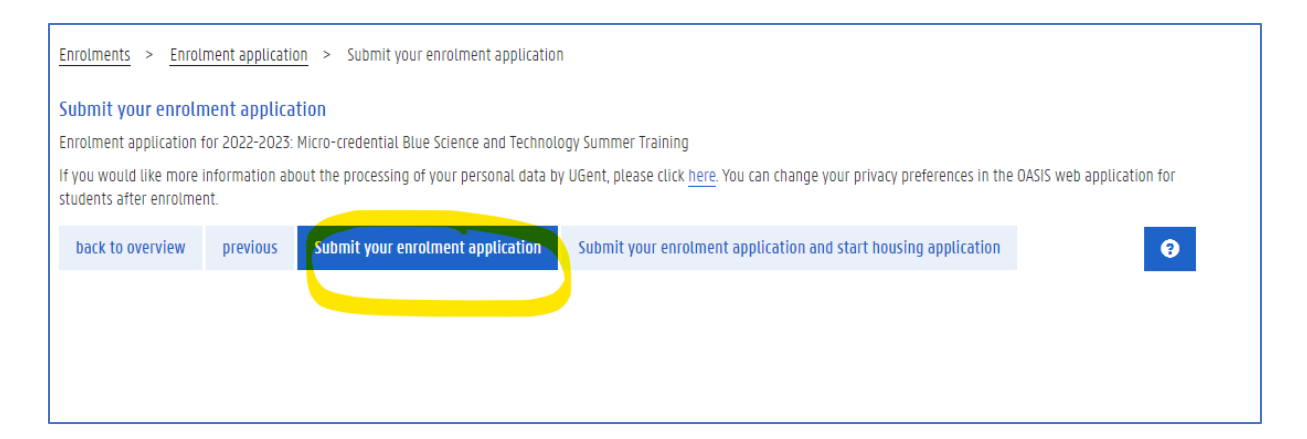